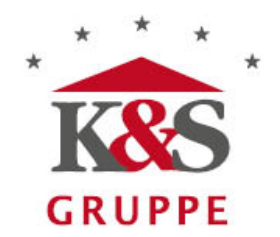

# Hallo-Oma-App Bleiben Sie auch digital in Kontakt

Kleine Einführung und FAQ

Android ab Version 9/IOS ab Version 14

#### **Registrieren**

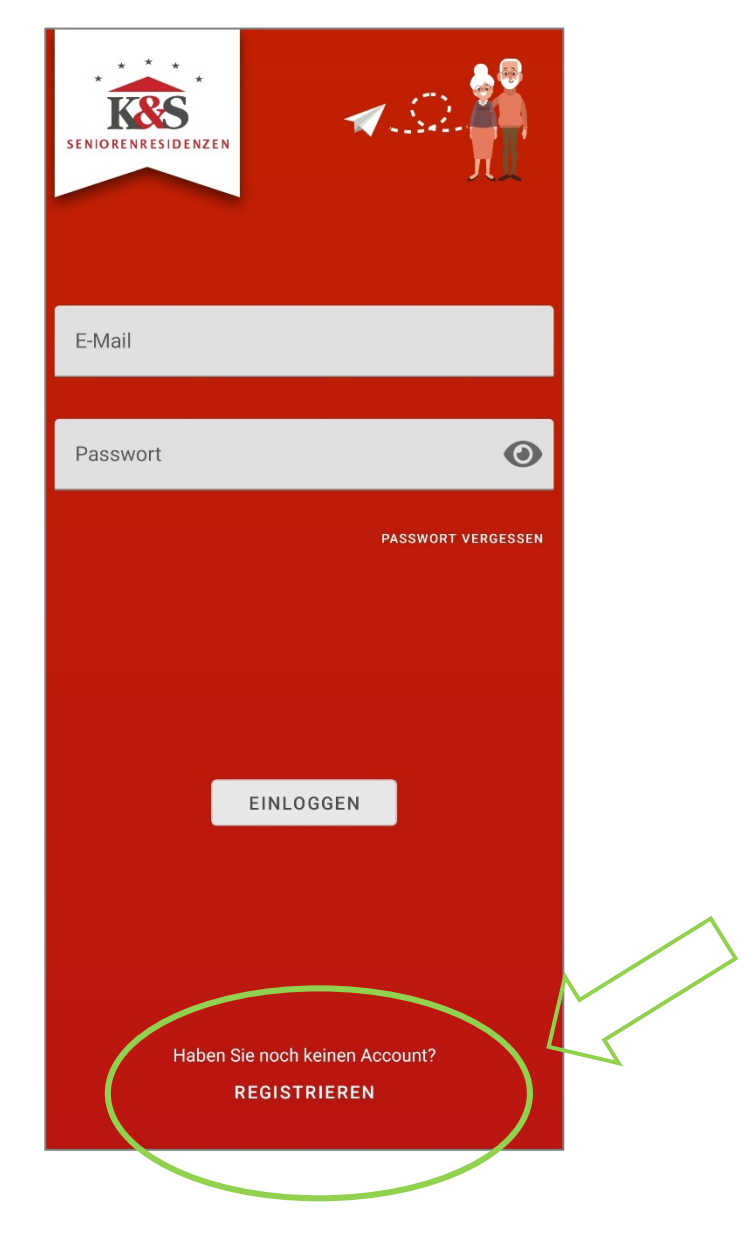

- 1. Nach der ersten Installation der App müssen Sie sich zuerst registrieren und ein Passwort vergeben. Dazu benötigen Sie eine gültige E-Mail-Adresse und ein Passwort, welches mindestens 6 Zeichen lang sein muss und jeweils mindestens eine Zahl, einen Groß- und einen Kleinbuchstaben enthalten muss.
- 2. Nach dem Registrieren erhalten Sie eine E-Mail in der sich ein Link befindet. Diesen klicken Sie an. Es öffnet sich dann ein Browserfenster. Sie müssen nichts weiter tun, hiermit ist die Registrierung abgeschlossen. Sie können sich jetzt mit Ihrer E-Mail-Adresse und dem Passwort in der App einloggen.

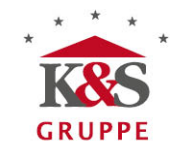

# **Das Nachrichtenfeld unter Android**

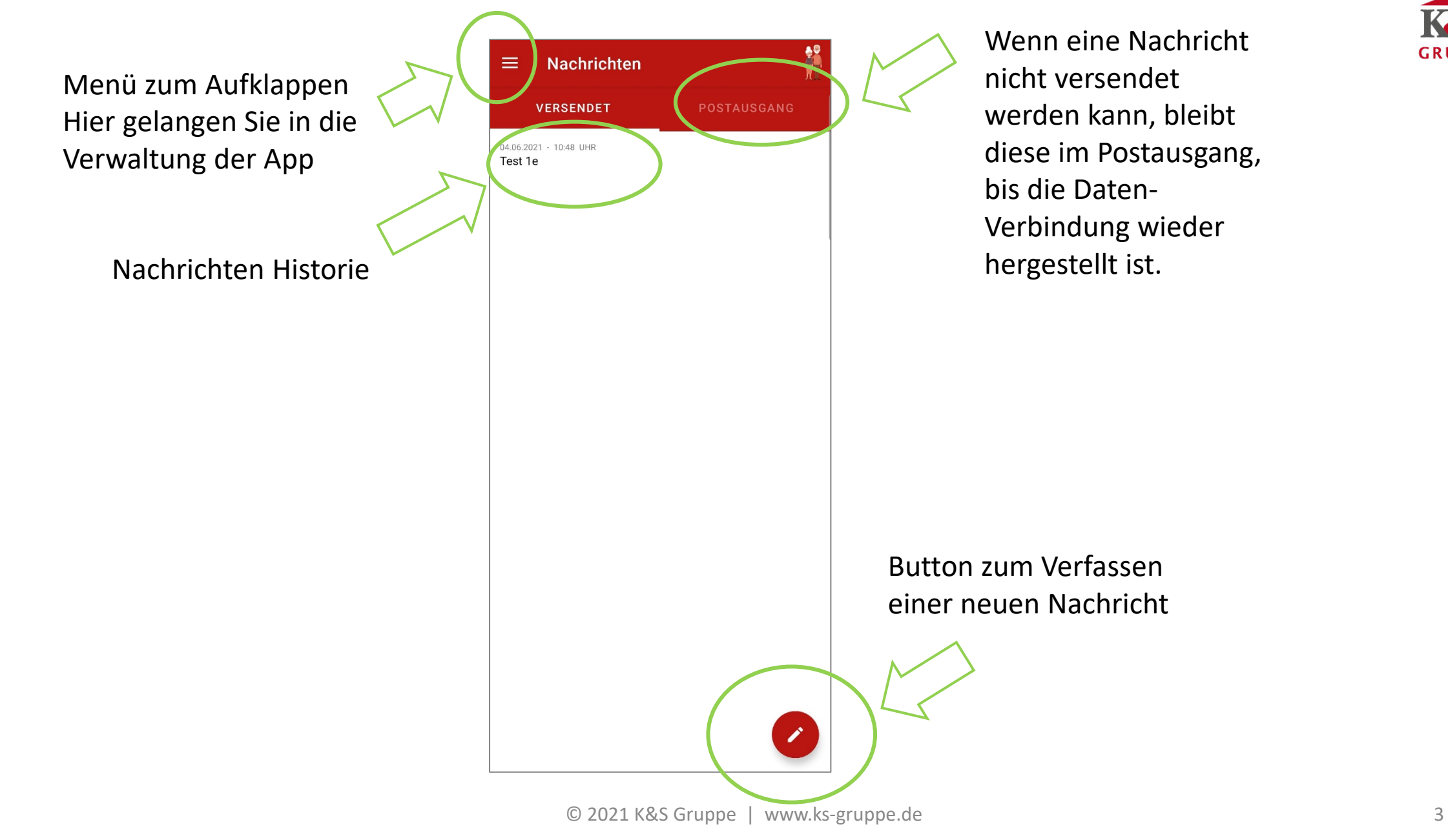

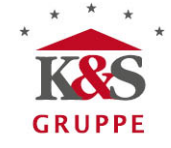

#### **Das Nachrichtenfeld unter IOS**

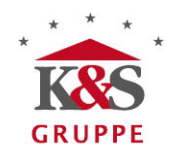

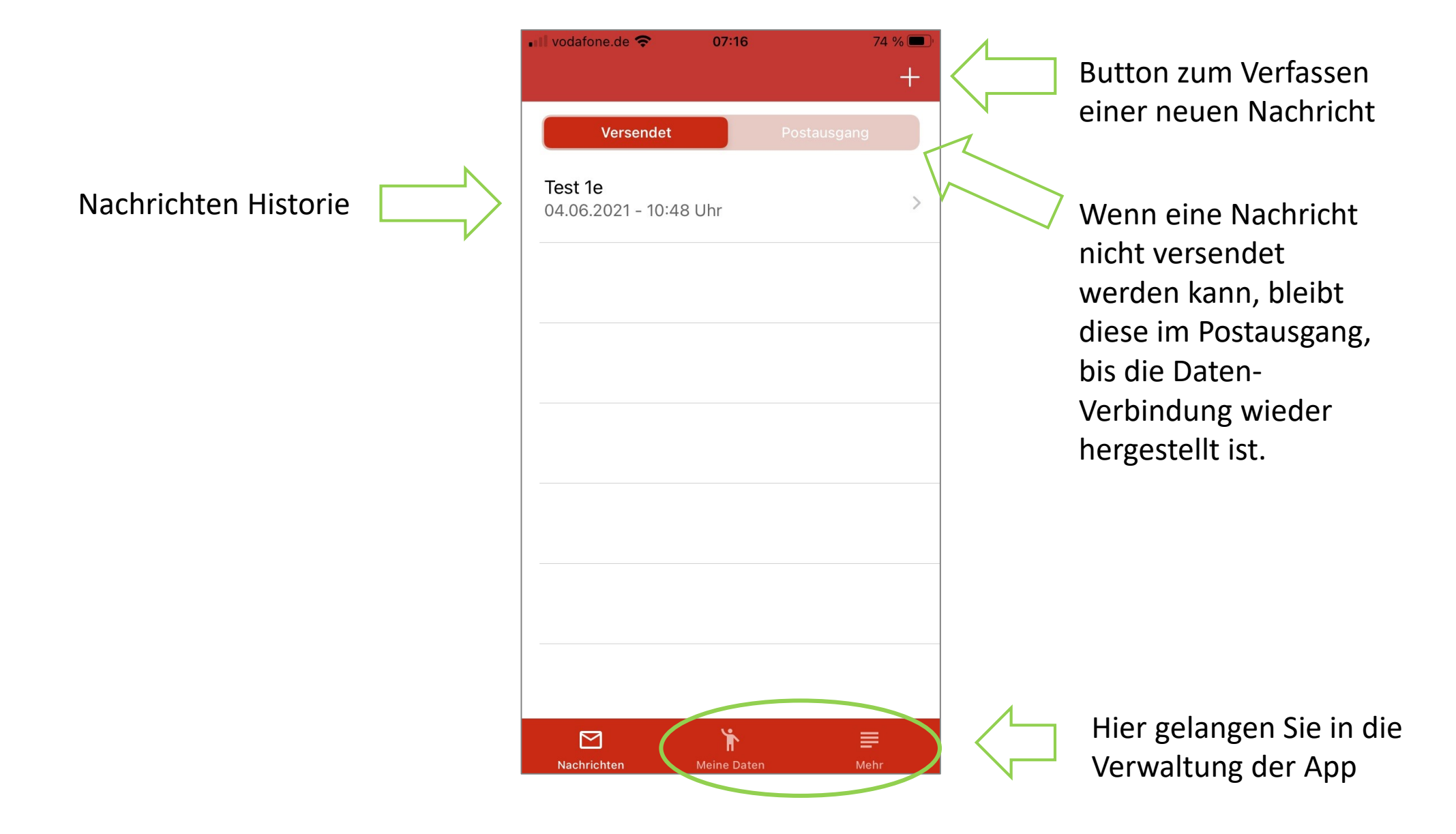

# **Das Menü unter Android**

Unter "Meine Daten" können Sie Ihren Namen und den Empfänger/Seniorenresidenz einspeichern

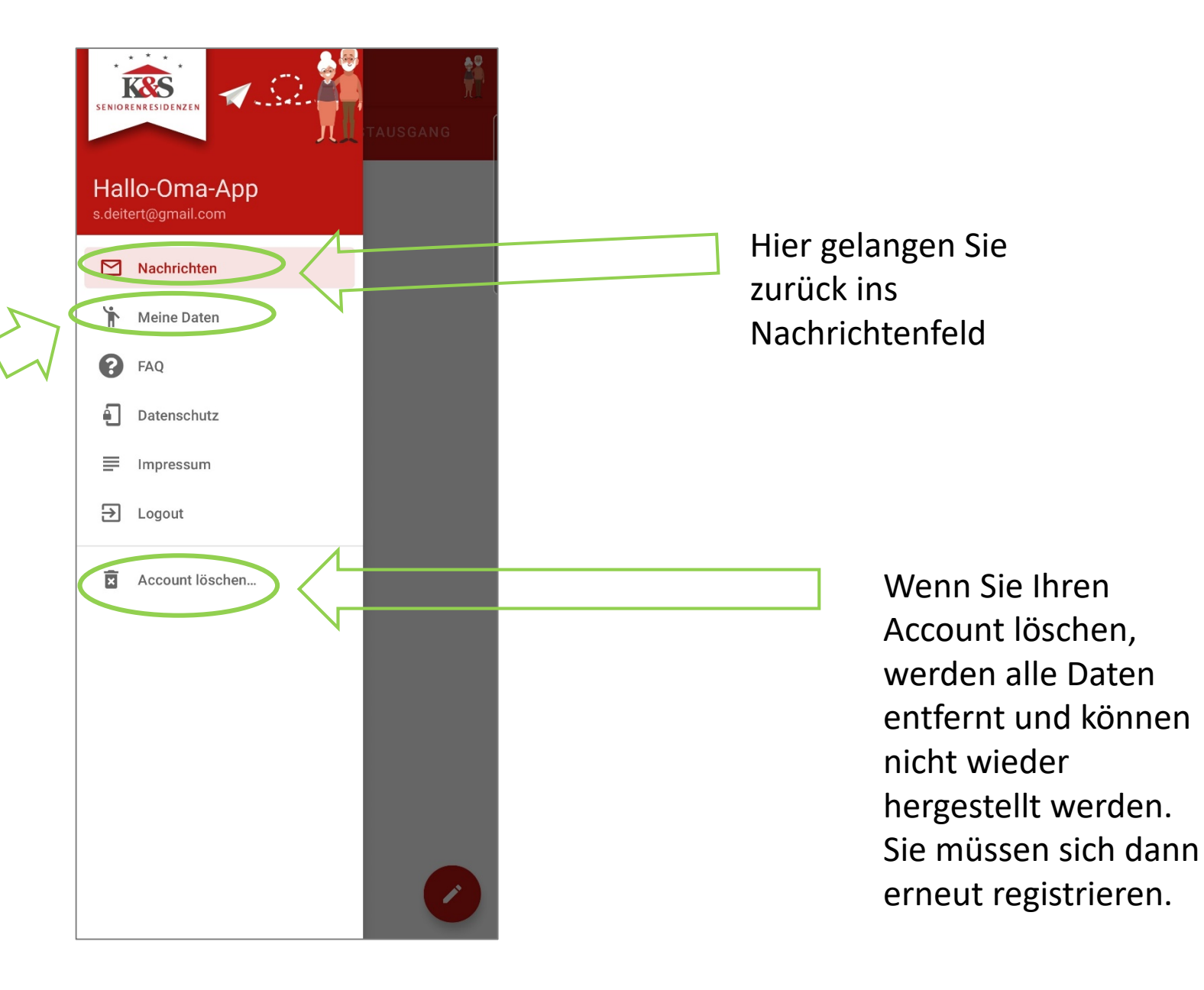

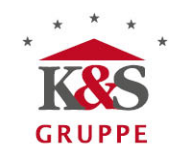

## **Nachrichten verfassen/Bilder hinzufügen**

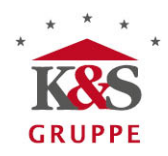

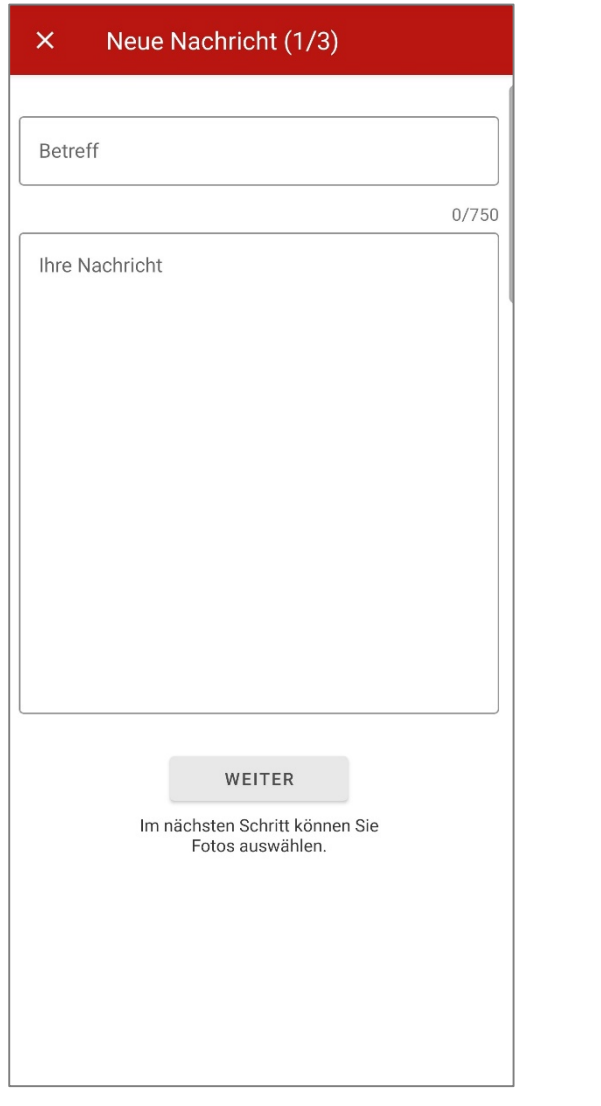

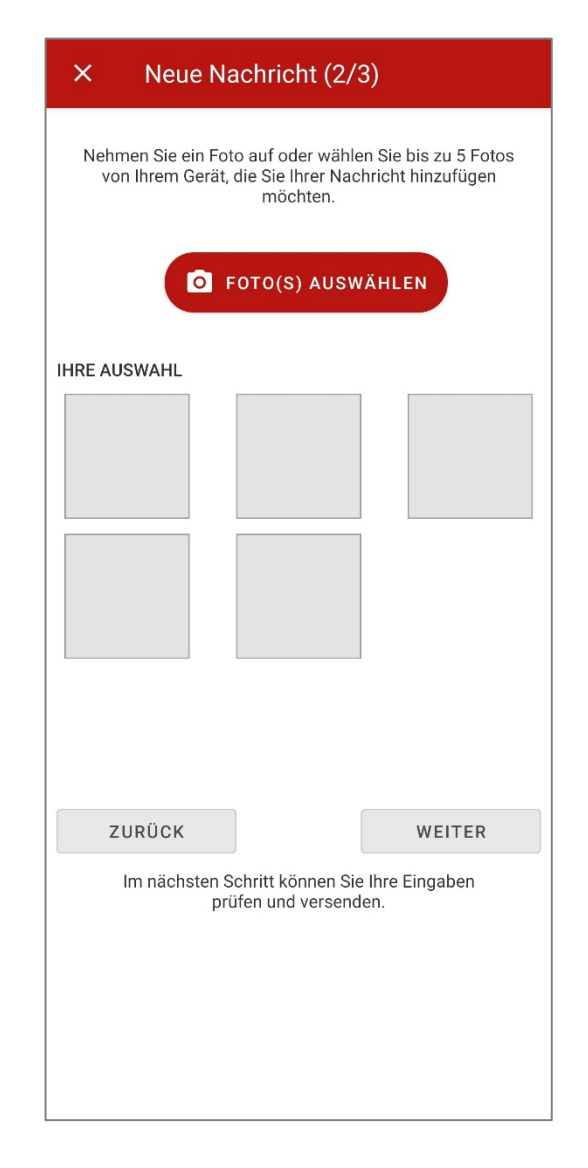

Sollte es nicht möglich sein, Fotos aus der Galerie einzufügen, liegt es daran, dass die App keine Berechtigung dazu hat. Um unter Android die Foto-Auswahl (nachträglich wieder) zu erlauben, ist der Zugriff auf "Dateien und Medien" in den Berechtigungseinstellungen der App zu gewähren.

#### Schritt für Schritt:

- Einstellungen-App starten
- "Apps & Benachrichtigungen", "Apps" oder "App-Einstellungen" klicken
- "Hallo-Oma" suchen und klicken
- "Berechtigungen" klicken
- "Dateien und Medien" klicken
- "Zugriff auf Mediendateien zulassen" klicken

**Kontakt**

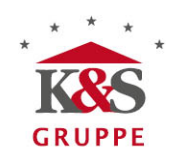

## **Erste-Hilfe**

Wenn Sie einen Fehler melden möchten, Fragen oder Anregungen zur App haben, schreiben Sie uns gerne eine E-Mail an: [socialmedia@ks-gruppe.de](mailto:socialmedia@ks-gruppe.de)